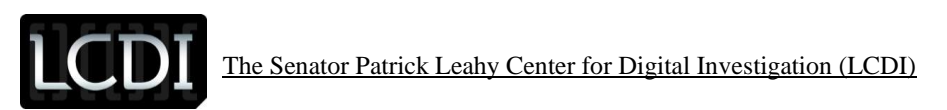

# Log2Timeline Guide for TAPEWORM

**Written by: Chapin Bryce**

**Updated: July, 2013**

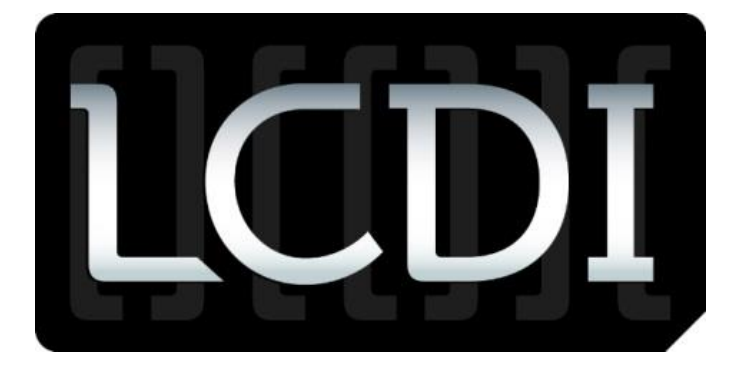

The Senator Patrick Leahy Center for Digital Investigation

Champlain College

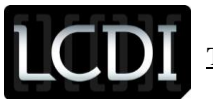

## **Table of Contents**

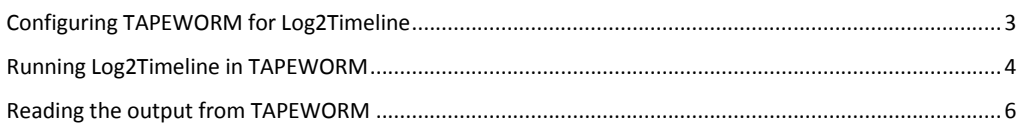

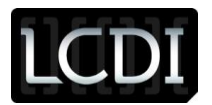

## <span id="page-2-0"></span>**Configuring TAPEWORM for Log2Timeline**

TAPEWORM is  $a_{\cdots}$  and can be downloaded at:

[http://tapeworm.s3.amazonaws.com/TAPEWORM\\_1.1.2013\\_Jan\\_17.vmware7vm.zip.](http://tapeworm.s3.amazonaws.com/TAPEWORM_1.1.2013_Jan_17.vmware7vm.zip)

Once the zip file for TAPEWORM is downloaded and unzipped, it can be opened in VMWare Workstation 7, 8, 9,;VMWare Fusion; or VMWare Player, 3, 4, or 5. Additionally, it can be converted for use with VirtualBox ( using the latest version of any software is recommended). Once it has been opened in the virtualization product, VMWare (shown in **[Figure 1](#page-2-1)**) can be configured for the host machine.

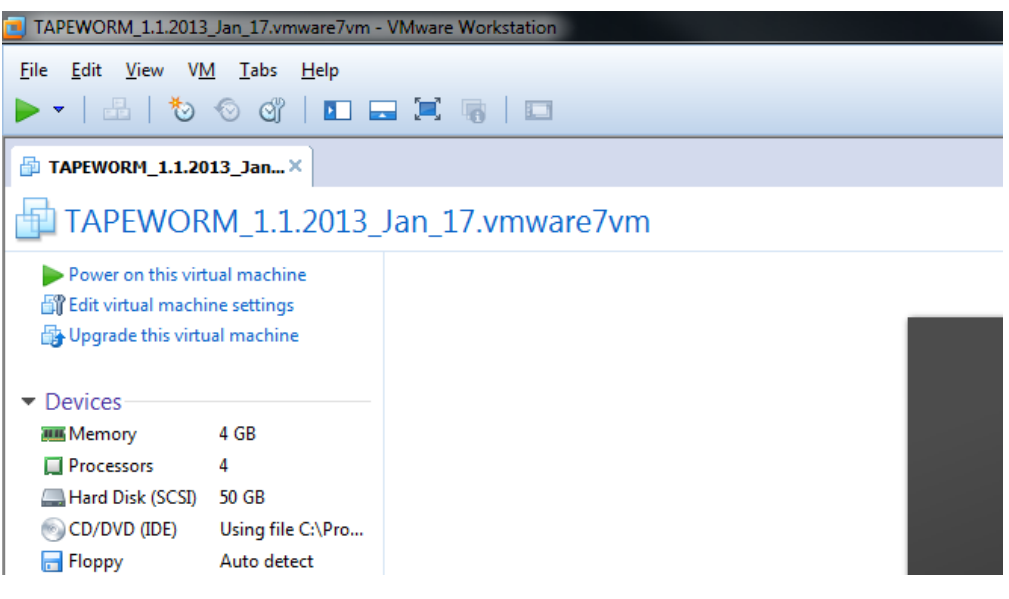

### **Figure 1 – TAPEWORM VM in VMWare Workstation 9.0.2**

<span id="page-2-1"></span>Opening the "Edit virtual machine settings" window allows the user to change the number of processors, amount of RAM, and shared folders to be configured for use. The recommended specifications are preset into the virtual machine. **[Figure 2](#page-3-1)** shows the shared folder configuration.

**Comment [C1]:** I would put a description here rather than just jumping in.

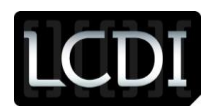

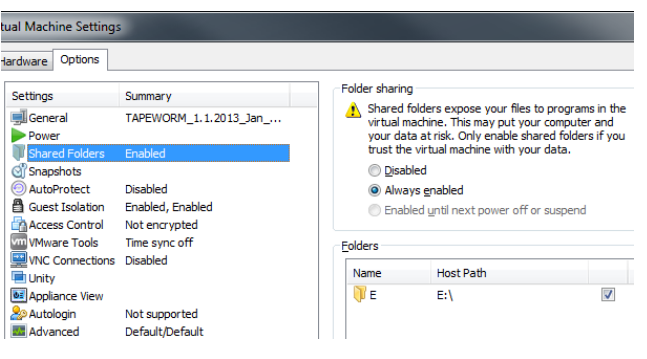

**Figure 2 – Shared Folder Configuration**

### <span id="page-3-1"></span><span id="page-3-0"></span>**Running Log2Timeline in TAPEWORM**

Once the virtual machine is running, the desktop will show the main tapeworm window (See **[Figure 3](#page-3-2)**). From this interface, the automated graphic user interface (GUI) can be used, and the preprocessing and timeline creation for any exhibit can begin. It should be noted that if the main window is minimized, other tools may be accessed either from the terminal or separate GUI applications from the desktop.

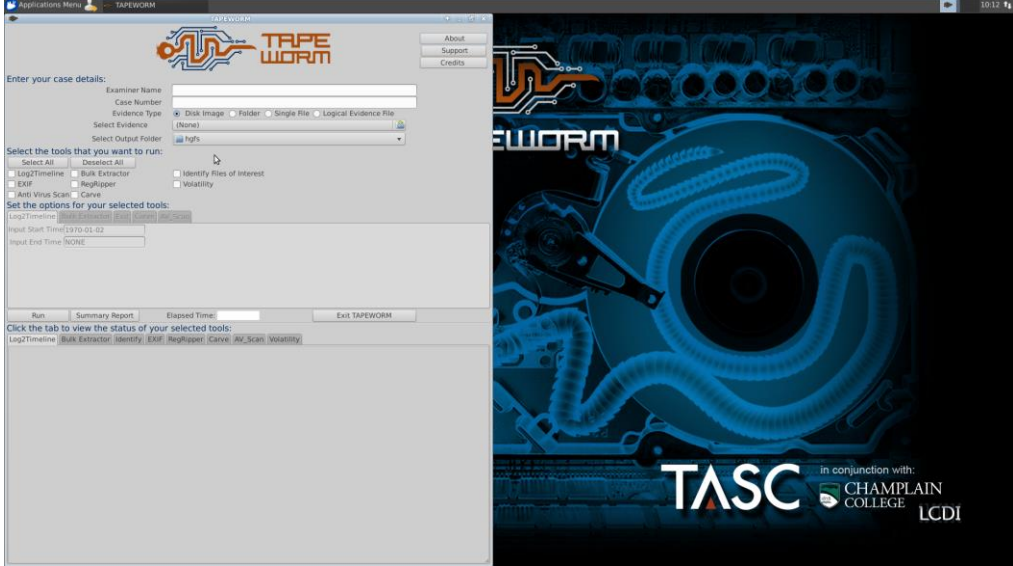

**Figure 3 – TAPEWORM Interface**

<span id="page-3-2"></span>As seen in **[Figure 4](#page-4-0)**, the TAPEWORM interface has case options that need to be filled out in regards to the specific case being processed. After filling out case details, select the evidence type. For creating a timeline, the disk image option is most often used due to the E01, DD, or AFF files used to acquire

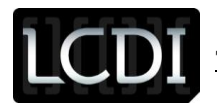

exhibits. Additionally, Log2Timeline can be run against a folder or logical image (but not a single file) using TAPEWORM's interface.

Once the evidence type is selected, select your evidence and output location. After choosing the input and output locations and selecting Log2Timeline, hit run. TAPEWORM will automate the process. It allows multiple tools to run in succession as well, so if the evidence requires other processing, you can select the appropriate tools and options to run alongside the timeline at this point.

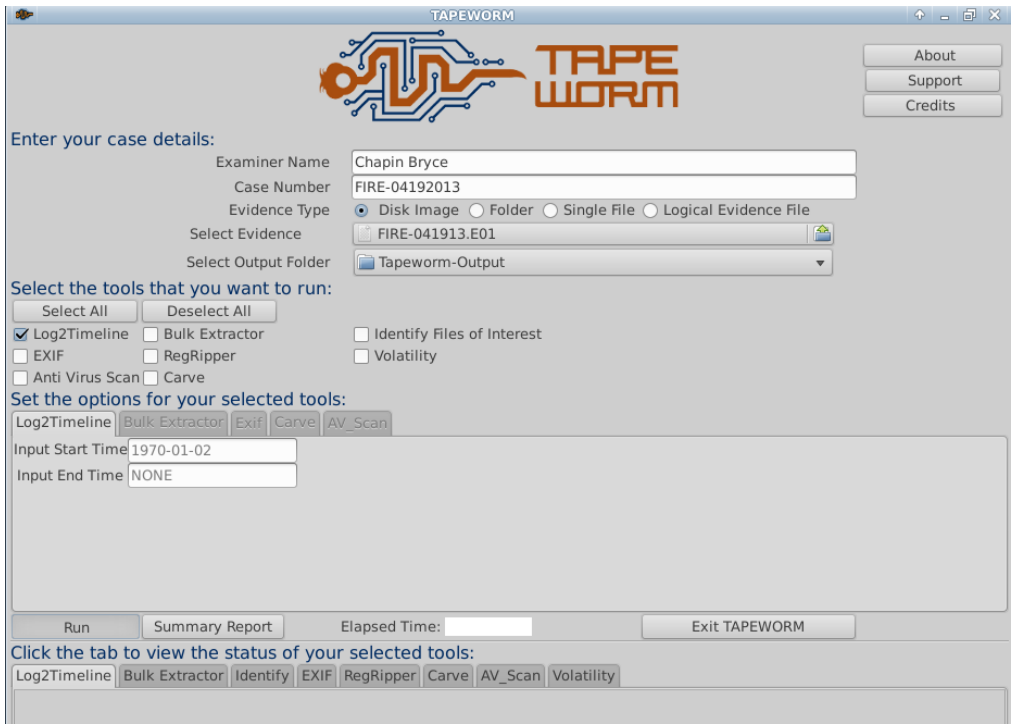

#### **Figure 4 – TAPEWORM Case Information**

<span id="page-4-0"></span>TAPEWORM utilizes a number of the same steps taken when creating a timeline in SIFT 2.14. TAPEWORM begins by mounting the image, determining the partition types, creating necessary mount points, and doing the math for offsets, as well as starting and ending sectors.

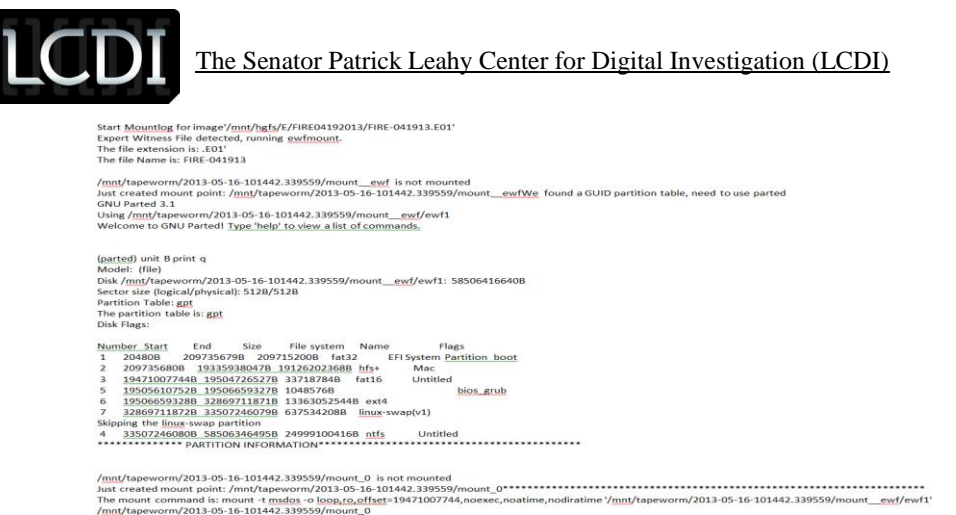

### **Figure 5 – TAPEWORM Mount Log**

For the test image used in this tutorial (FIRE 04192013.E01), TAPEWORM was able to create a timeline in 25 hours and 17 minutes. It is important to note that this exhibit had 3 operating systems installed: Windows 7, Mac OSX, and BackTrack Linux. Each of these Operating Systems runs on a separate time zone, each with unique user data. If the 25 hour and 17 minute run may seem extremely long, note that TAPEWORM ran Log2Timeline against every partition in the correct time zone, as well as in every format type in one instance without the use of a single command.

Once the timeline is completed, a new folder can be found in the output directory containing an organized (by tool) output. Inside the log2timeline directory are the file types and logs for running log2timeline, with the partition offset in the file names. TAPEWORM exports the timelines in CSV, bodyfile, mactime, or TLN formats. The CSV format is fairly common and can be opened with Microsoft Excel or any other spreadsheet program. The bodyfile and mactime format can be used with the Sleuth Kit and other open source forensic tools for timeline analysis. The TLN format is a custom format that can function with Harlan Carvey's tools.

### <span id="page-5-0"></span>**Reading the output from TAPEWORM**

For this guide, the CSV files will be used to look at the output. In TAPEWORM, the CSV documents are split when they are too large for excel to open, preventing any error for maximum file size. Also in the output folder are two different CSV files, one with modules and one without. TAPEWORM adds an additional column to the Log2timeline CSV output, to include the module used to process the particular artifact. For example, if the artifact listed in the CSV file originated from an index.dat file, the index.dat will be listed in the module column. This seems to be a lot of extra information, but when performing an investigation and attempting to look into specific information such as a timeline of Firefox history, sorting by module becomes extremely helpful. The CSV files will also contain the data within any specified date range, while the other file types do not allow for that sort of filtering. The CSV will be the most accurate source of information.

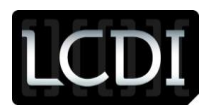

Opening the CSV files in Microsoft Excel shows the data neatly organized by column: sorted by date and time from oldest to newest (See **[Figure 6](#page-6-0)**). Using Excel's data sort feature, the first row can be used to sort and filter content throughout the document.

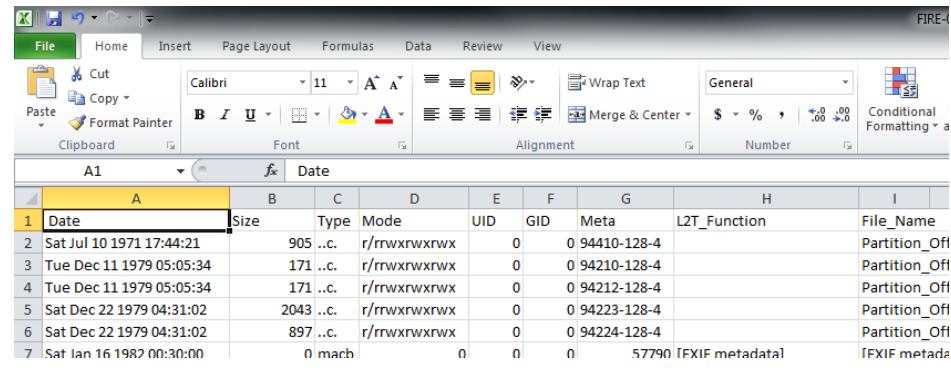

**Figure 6 – CSV Timeline Output**

<span id="page-6-0"></span>To enable the sorting feature, select the "data" tab in excel (See **[Figure 7](#page-6-1)**).

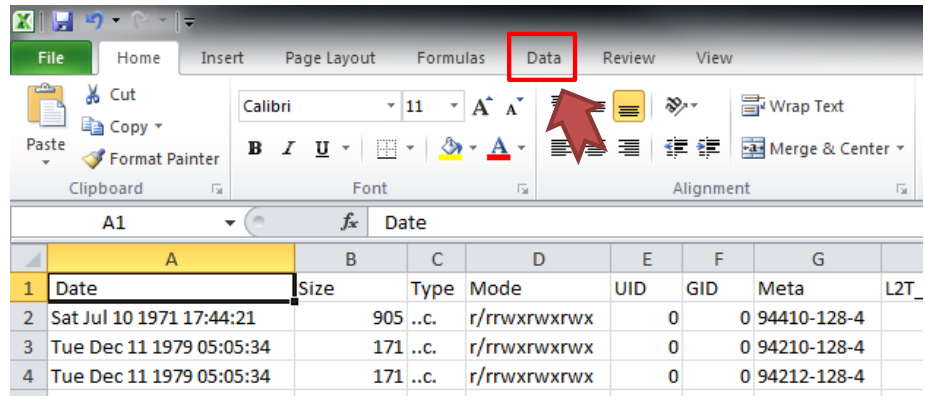

**Figure 7 – Data Filtering with Excel**

<span id="page-6-1"></span>Then select filter (See **[Figure 8](#page-6-2)**).

<span id="page-6-2"></span>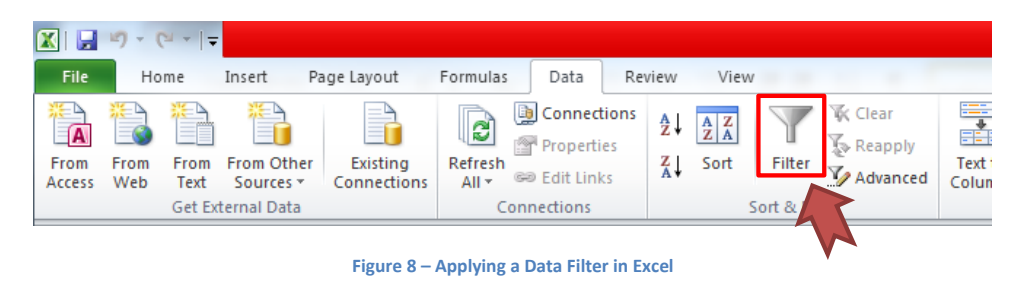

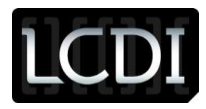